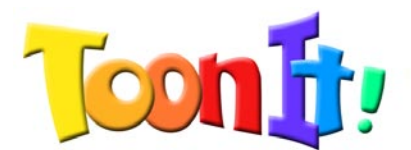

# **Roto Toon Quickstart Guide**

## **So you wanna make a cartoon...?**

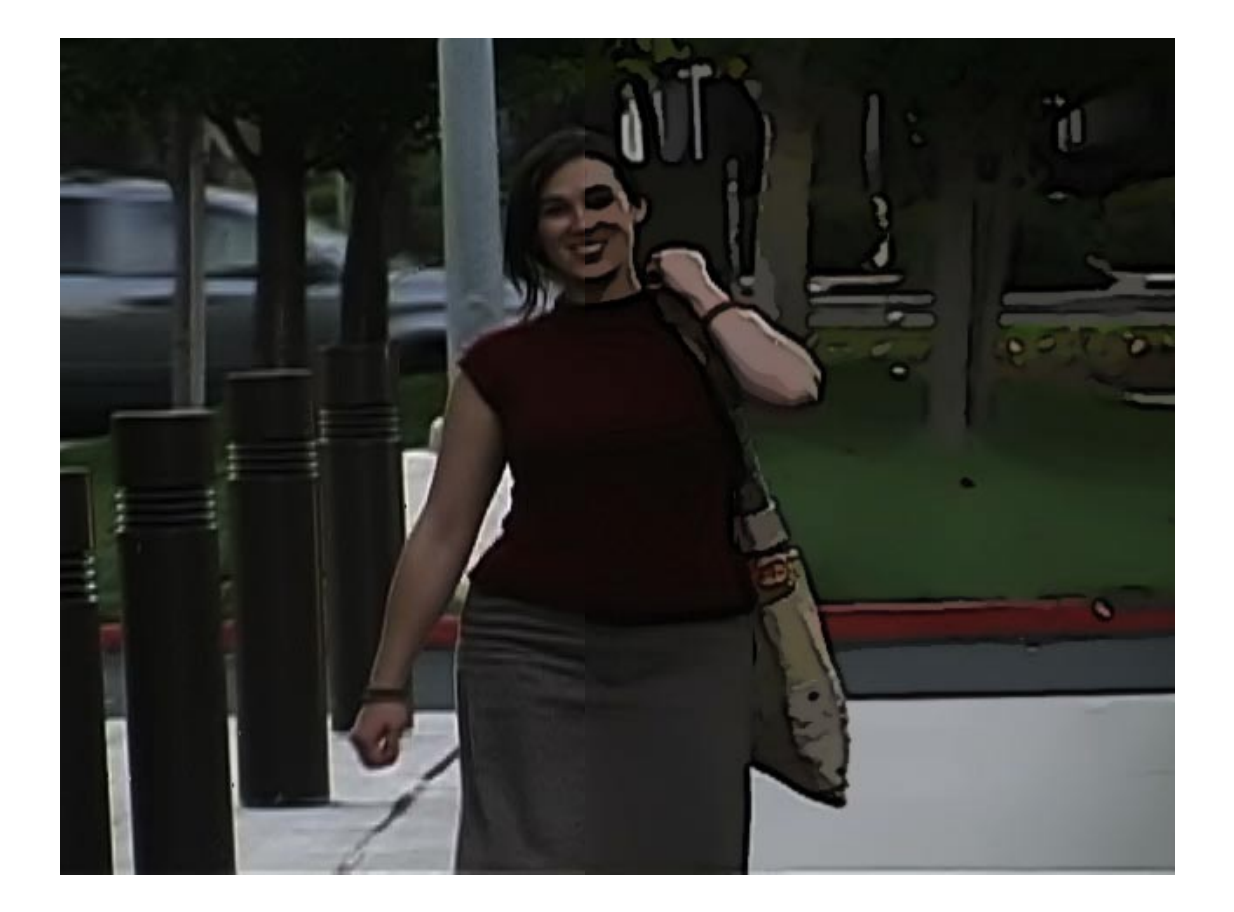

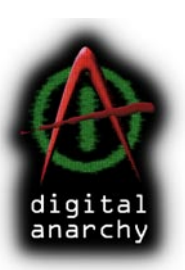

 **[ from: Digital Anarchy] f/x tools for revolutionaries**

**www.digitalanarchy.com**

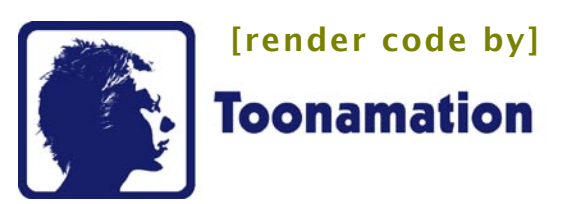

## **Get started with Roto Toon filter**

So, you want to turn your newly captured footage into a cartoon, eh? There are many instances where tooning an image can really work well artistically, but the sought-after effect is typically that of tooning a person. Here's a handy guide to start you off running with ToonIt! in any supported host app.

This tutorial is set up for use in After Effects (Mac/Win), Final Cut Pro (Mac), Motion (Mac) and Premiere Pro (Win). Follow along! You can download our finished movie and the source footage at http://www.anarchyunderground.net/ tutes/toonit\_quickstart.zip.

#### **step 1: evaluate your footage**

ToonIt! will do its darned best to ʻtoonify' your footage with a minimum amount of tweaking when you first apply it. The results of this toon'ing, however, are largely based on the quality of your footage. As with most things graphic, the better your source material, the better your final results.

Visual information is brought out by good lighting, attention to composition, and the quality of the capture. For instance, capturing directly to a hard drive when shooting will produce much better results than capturing off a DV tape. You will get a cleaner image with less image grain. The better your results, the less initial tweaking you'll have to do to get a good, solid toon.

## **step 2: import footage**

First, load your footage up in a sequence or composition. If you are using our example footage, please import the QuickTime movie ʻtabitha\_original.mov'. This footage is a 9.0 second clip at NTSC DV resolution (720 x 480).

In After Effects, drag the source footage from the Project Window down onto the ʻNew Composition' button. Doing this will create a new composition set up to match your footage exactly.

In FCP, Motion or Premiere Pro, create a sequence set to your footage size. If you are using our footage, create a 720x480 sequence with a Square pixel aspect ratio at 30 frames a second. If you are importing your own footage, set the sequence to match the footage settings, then drop it into the sequence Timeline.

#### Our original footage of Tabitha.

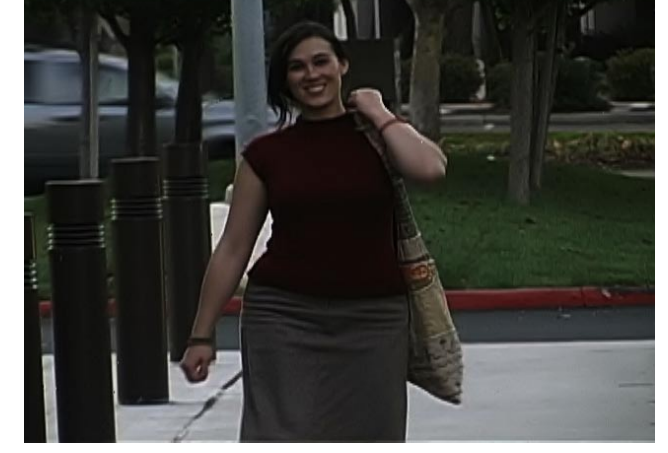

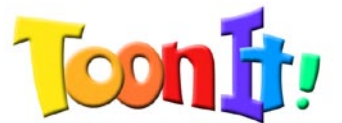

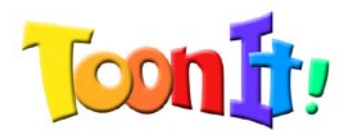

#### **step 3: apply roto toon**

Once done, select the clip down in the Timeline. With that selected, apply ToonIt!. In After Effects or Premiere Pro, choose ToonIt! Roto Toon from your Filter menu's Digital Anarchy submenu. In FCP or Motion, go to the Video Filters bin, then the Digital Anarchy subfolder.

Et voilá! Roto Toon is now applied to your footage and will generate an image with its default settings. The initial result looks quite nice, but we'll need to make the image less detailed.

#### **step 4: roto1 vs. roto2**

Roto Toon contains three separate tooning algorithms to generate different stylizations. Both of these effects produce wonderful toon looks. The choice really comes down to which one most suits your needs for your particular project.

ʻRoto1' is the most visually refined effect, smoothly separating out the color segments and keeping the color flashing/noise to an absolute minimum.

ʻRoto2' uses a different color detection algorithm, and gives you more definition between the lows, highs, and midtone colors. This option is more detailed than ʻRoto1' and can produce a very nice tooning effect on its own. Leave your effect set to ʻRoto1'.

#### Default settings of Roto Toon on Tabitha.

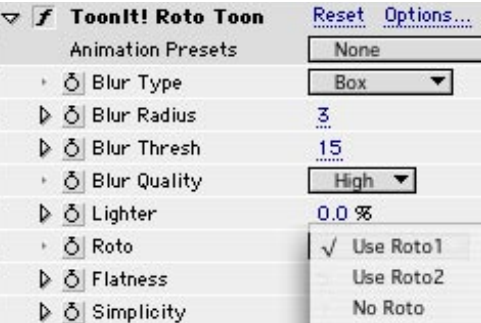

**TECH NOTE:** We are showing After Effects parameters. However, ToonIt! settings look/work exactly the same in FCP, Motion and Premiere Pro.

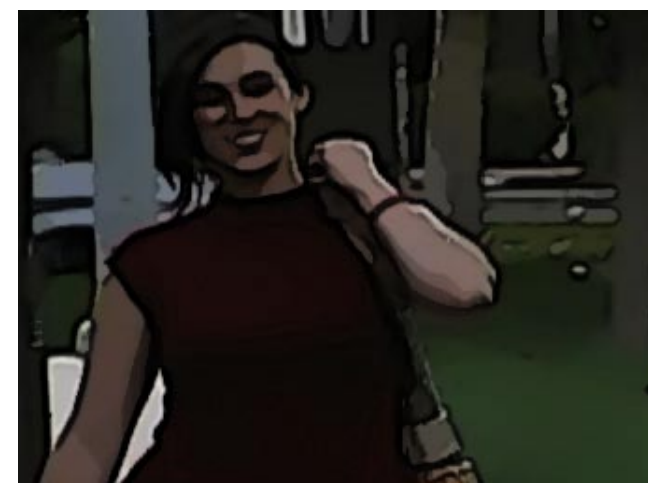

ʻRoto1' setting typically has a refined, smooth gradation of color.

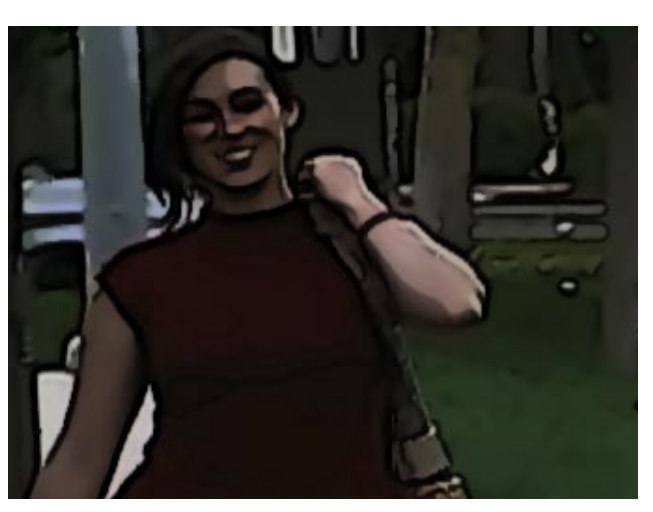

ʻRoto2' setting is a little more detailed. Notice the comparative definition of the face.

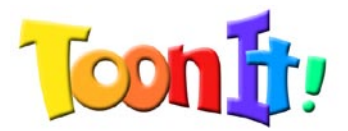

## **step 5: drop the detail**

Roto Toon has a variety of methods to drop the detail in an image. ʻRoto1' uses the ʻFlatness' and ʻSimplicity' parameters to control its look.

ʻFlatness' spreads the color fields across the frame, making highlights and shadows stand out while reducing the image depth. The higher this is, the more ʻflat' the footage appears.

ʻSimplicity' controls the amount of color detail left in the frame. The higher this is, the less detail you'll be able to make out in fields of color.

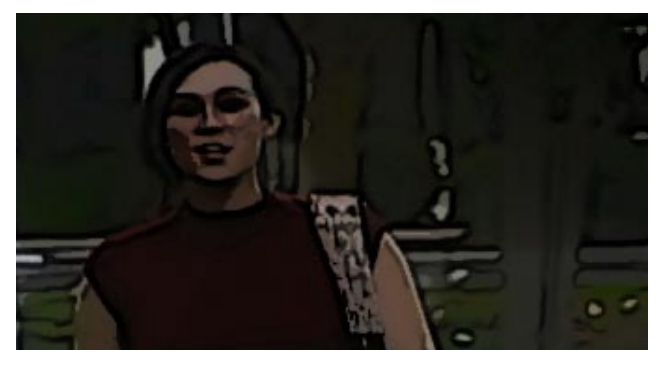

ʻFlatness' 20, ʻSimplicity' 25 (param limit). The color fields are slightly flatter in this verison. You will see more difference in the value changes depending upon your footage.

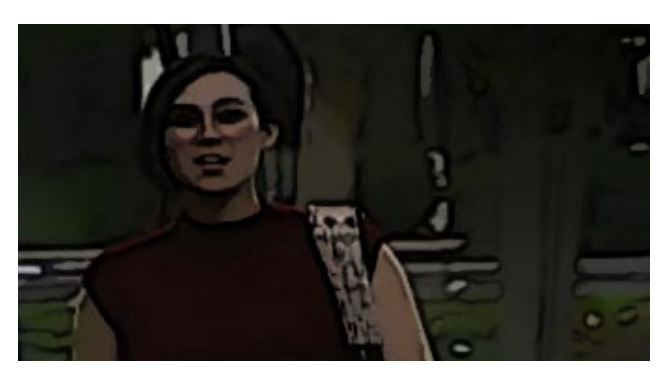

ʻFlatness' 10, ʻSimplicity' 20.

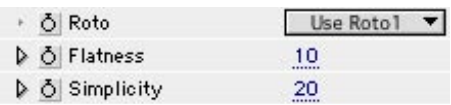

Let's set ʻFlatness' to 10 and ʻSimplicity' to 20. Together, these parameters will reduce the amount of color segments (or, areas of color) in the frame. The higher these numbers go, the more the footage starts to resemble a celshaded toon.

#### **Don't bother to set ʻFlatness' higher than 20. The speed hit isn't worth the small level of detail that you will gain.**

Set the ʻFlatness' or ʻSimplicity' too high, and you'll begin to blur the colors too much, resulting in the blurry haze of a cartoon colorist who has inhaled too much turpentine...

#### **step 6: soft vs comic outlines**

Roto Toon comes with built-in cartoon outlines, giving you more control than attempting to manage 20 animators and 20 ink & painters high on caffeine and a deadline. (Ok, we're done with the jokes!)

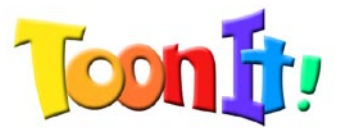

By default, Roto Toon uses the ʻSoft' outline option. This option generates soft lines with mild gradients for shading. This effect is nice, but we are going for a less ʻrefined' look. This means we need ʻComic' outlines instead.

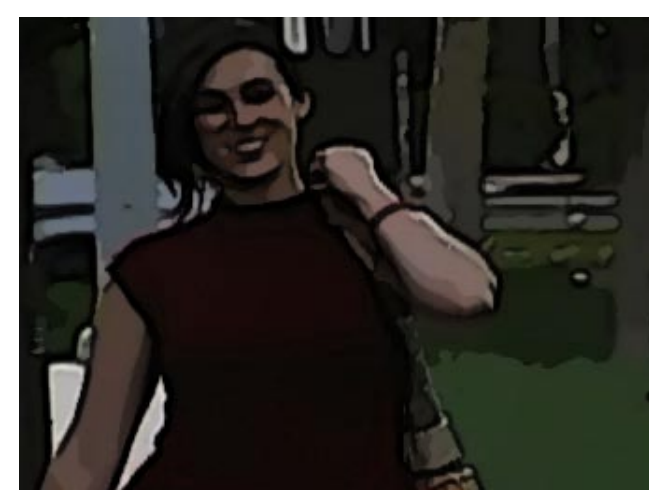

Default ʻSoft' settings for Roto Toon.

Uncheck the ʻSoft' checkbox and turn on ʻComic'. Leave ʻSensitivity' set to 50% and change ʻComic Strength' to 75%. You could bop the Comic Thickness down to 1.

This will give you a good, thick smattering of outlines akin to a traditionally inked graphic novel.

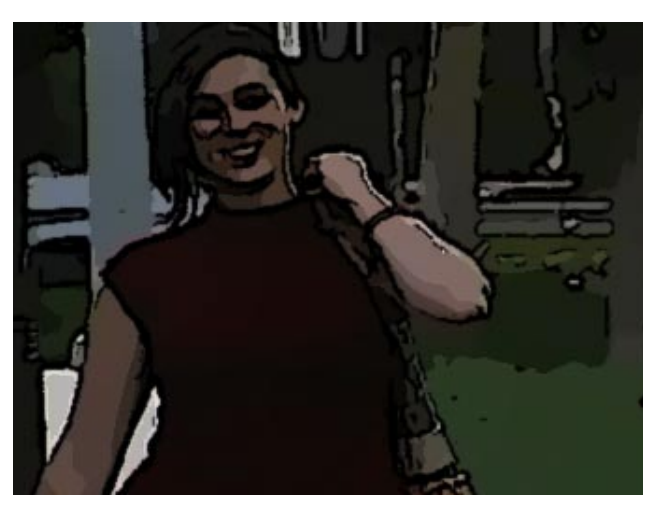

New ʻComic' settings for Roto Toon.

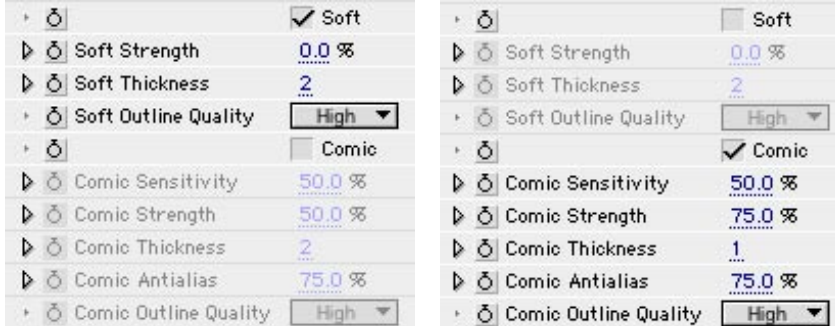

#### **step 7: color the outlines**

## Our before/after settings for Soft vs Comic.

The Outline Color pot allows you to change the overall color of the generated edges in your tooned footage. By default outlines are black, but you can change the color of all the edges and shadows generated by the outline effects.

Experiement by choosing a different color for the lines. We tried a deep red. Keep the ʻComic' checkbox on.

For the sake of this tutorial, let's leave Outline Color set to the default black. It's an interesting stylization but not conducive to our project.

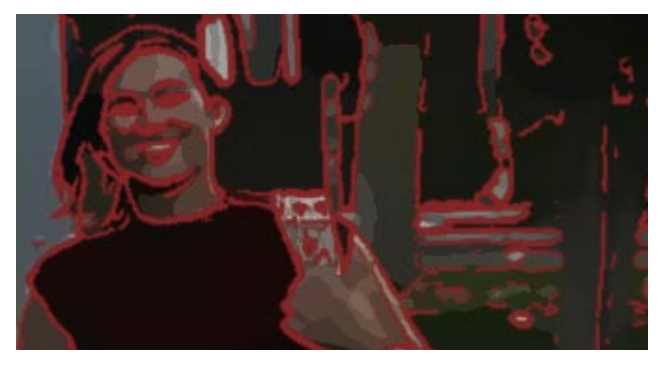

Experiment with the cartoon edge color.

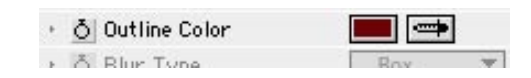

## **step 8: shadowy figure**

Within the Outlines parameters, you'll notice an unchecked ʻShadow' option. ʻShadow' will analyze the darkest parts of your image and fill them in with smooth fields of the selected Outline color, defaulting to black. ʻShadow Threshold' sets how much of the image is actually filled in with shadow.

This is a very good setting if you want a deep Ink & Paint look. It's not what we want for this tutorial so after you've played around a bit, please leave this option off.

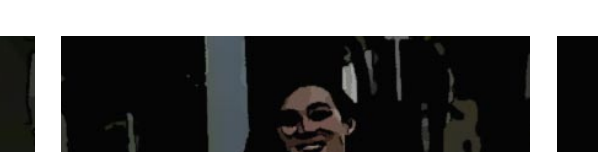

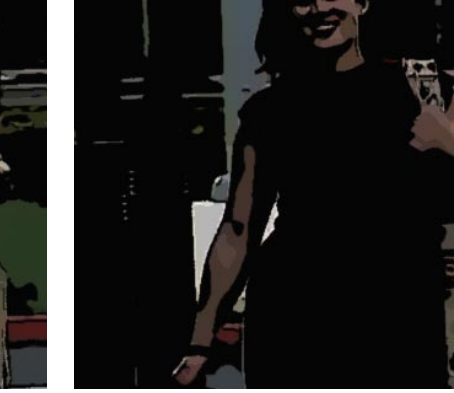

▷ Ô Shadow Threshold

▷ ⊙ Shadow Antialias

 $\cdot$  8

ʻShadow' turned off. ʻShadow Threshold' 20. ʻShadow Threshold' 30.

**stop 9: blur controls**

Now go back up the parameter list to the ʻBlur' section. Blurring in the Roto Toon filter is a little different than creating a blurry looking image.

The Roto Toon algorithms need information prior to running their rotoscoping magic on your footage. Setting up the Blur allows the algorithms to control the amount of detail that gets rendered in the resulting frame. This process details out how the individual fields of color interact with one another pre-tooning. Like a filter for the filter!

You have two choices of blurring: ʻBox Blur' and ʻGaussian Blur'. We feel that ʻBox Blur' generally gives the best-looking results so that option is set as the default. However, Gaussian is present as an alernative if you don't feel that the default settings are getting the results you'd like.

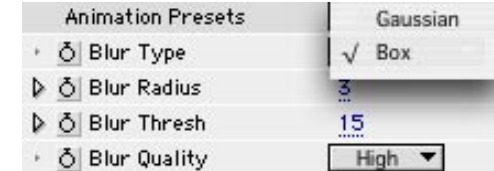

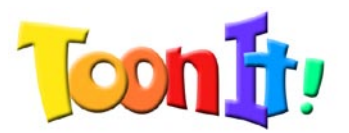

Shadow

30.0 %

75.0%

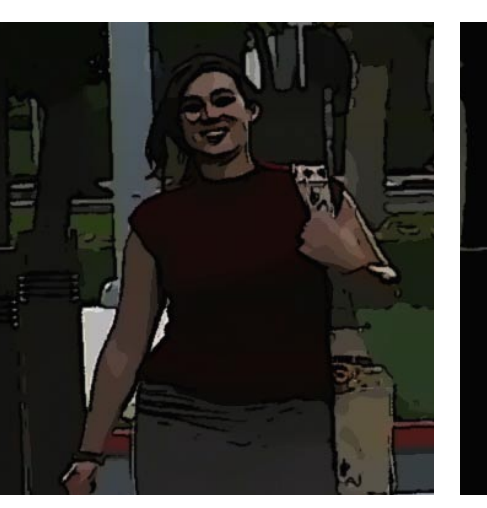

ʻBlur Radius' sets how much the footage is actually blurred prior to the rotoscoping, and acts just as a normal Box or Gaussian Blur filter would. Raising this value will result in less defined edge areas, especially in areas with shading.

The ʻBlur Threshold' determines how much of the footage is affected by the blur. This value can focus the blurring down to only a few details. The higher this value is, the more of the frame will be affected.

Experiment with a few settings. The defaults are ʻRadius' at 3 and ʻThreshold' at 15. Keep ʻRadius' at 3 and change ʻThreshold' to 30. Now raise ʻRadius' to 20 and lower ʻThreshold' back to 15.

## **step 10: final quality check**

Your cartoon is almost finished! Go back through your parameters and set any of the ʻQuality' parameters back to High if you changed them while working.

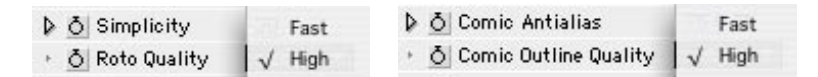

Toggle the ʻQuality' setttings to work faster or render at a higher quality.

Once done, render it all out and amaze your friends! To view our results, just play the movie in your download folder called ʻtabitha\_toon.movʻ.

**talk to us!** Have questions about this ToonIt! tutorial? Just contact Marco at marco@digitalanarchy. com. Thanks for reading!

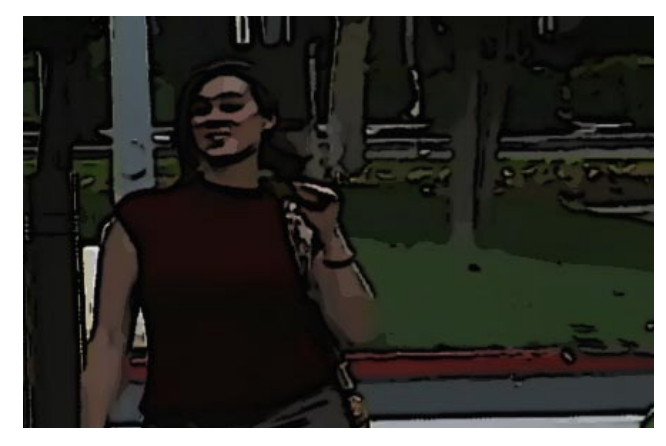

**Cont** 

ʻBox Blur' with ʻBlur Radius' at 3 and ʻBlur Threshold' at 15 (default settings).

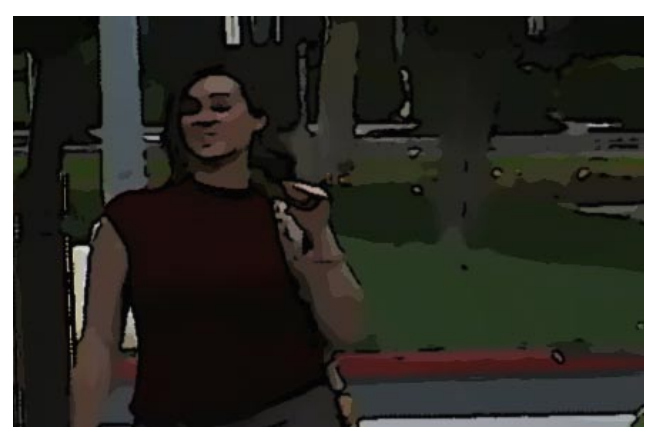

ʻBox Blur' with ʻBlur Radius' at 3 and ʻBlur Threshold' at 30.

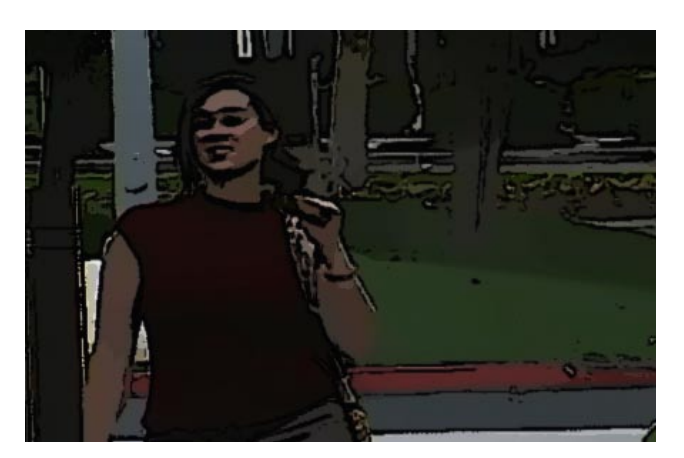

ʻBox Blur' with ʻBlur Radius' at 20 and ʻBlur Threshold' at 15.